## 一、 申請減免補助

## (一) 作業畫面:

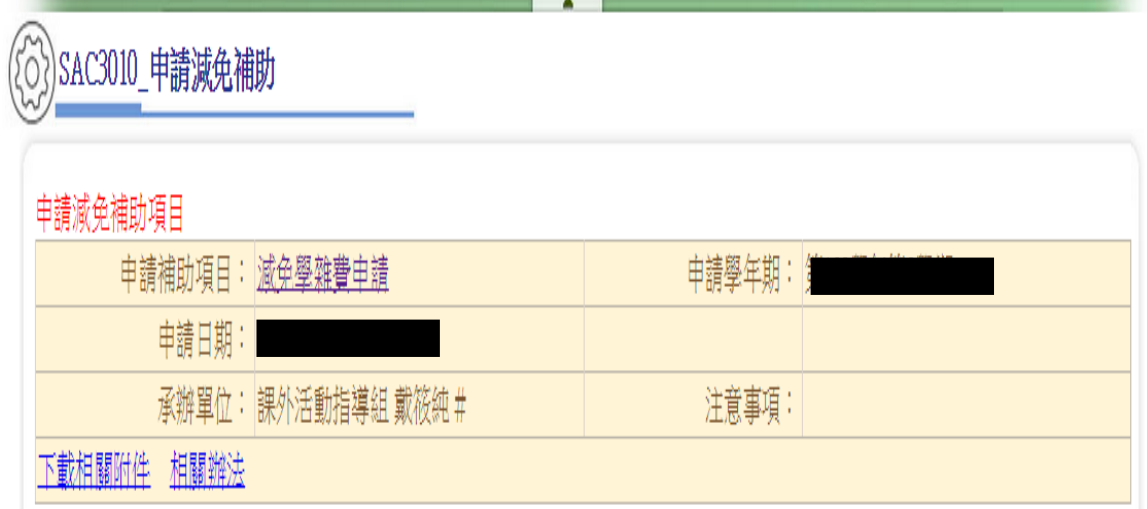

(二) 功能說明:提供學生申請減免補助。

(三) 操作說明:

1. 簽入系統後點選學生系統→就學貸款減免補助→申請減免補助

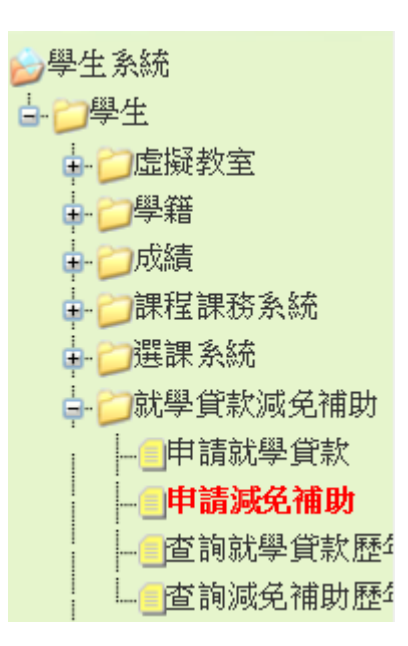

進入後顯示目前開放申請之補助項目

(1) 點選申請補助項目(畫面如下)

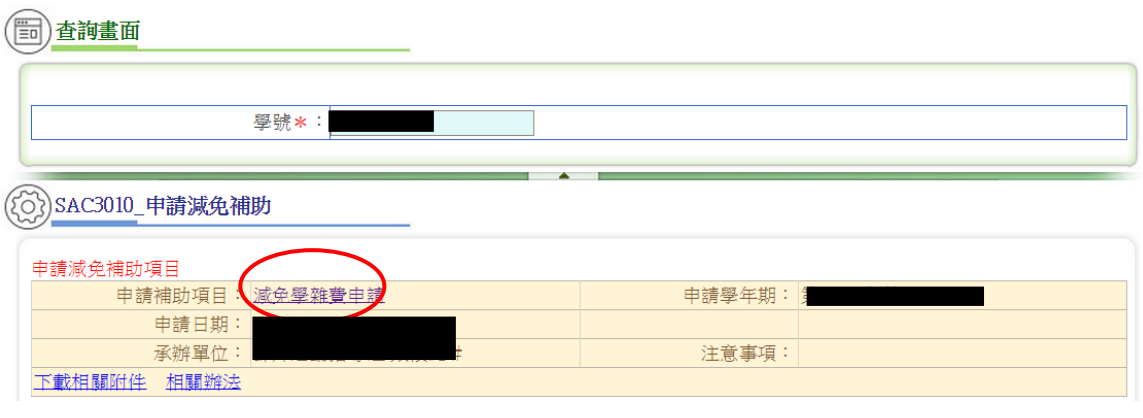

(2) 將畫面中減免類別(請依實際身份填列,切勿亂填,以免造成學雜 費計算錯誤)/新增家庭狀況資料填入(有紅色\*均為必填)

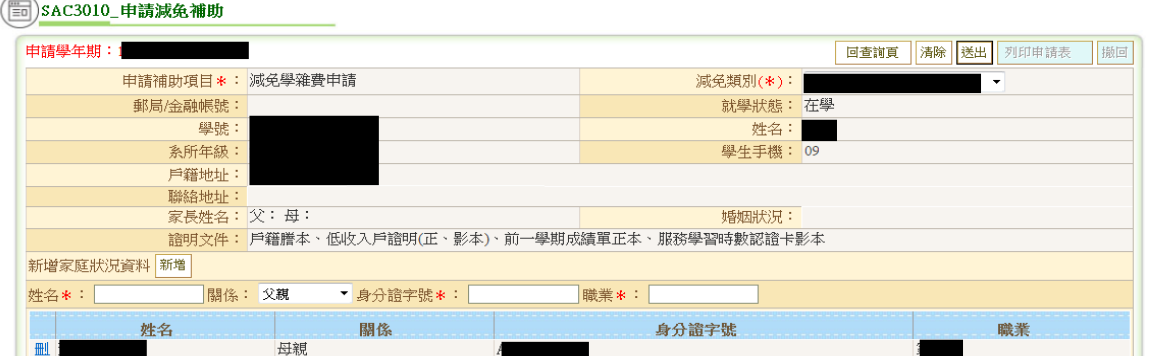

(3) 新增家庭狀況資料輸入方式說明

A. 輸入姓名/關係/身分證字號/職業後按新增鈕,輸入家庭狀況完畢 後需再次按新增鈕資料才會寫入(請輸入父親及母親)。

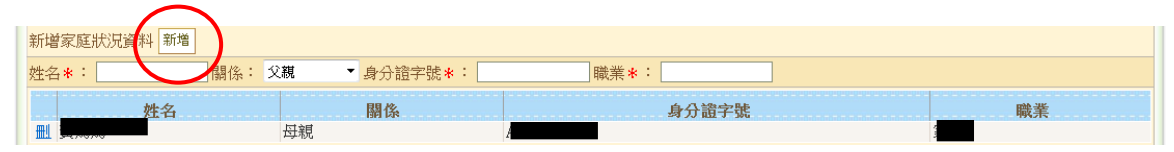

B. 如輸入錯誤欲刪除,請按刪

2. 減免類別/新增家庭狀況資料均輸入後,按送出鈕;學生送出後,可 按<mark>撤回</mark>鈕修改後再度送出<mark>(此功能非必要時切勿更動,以免學雜費計</mark> 算錯誤。)

申請學年期:

回查詢頁 清陽 送出 列印申請表 搬回

(1) 送出後按列印申請表鈕將切換到另一報表視窗。欲列印清單,請 點選畫面上方印表機之圖示。(報表如下頁圖)

如有無法列印者,請先將你的瀏覽器阻擋彈出視窗開啟即可

不會操作者,請打開另一操作開啟瀏覽器操作手冊。

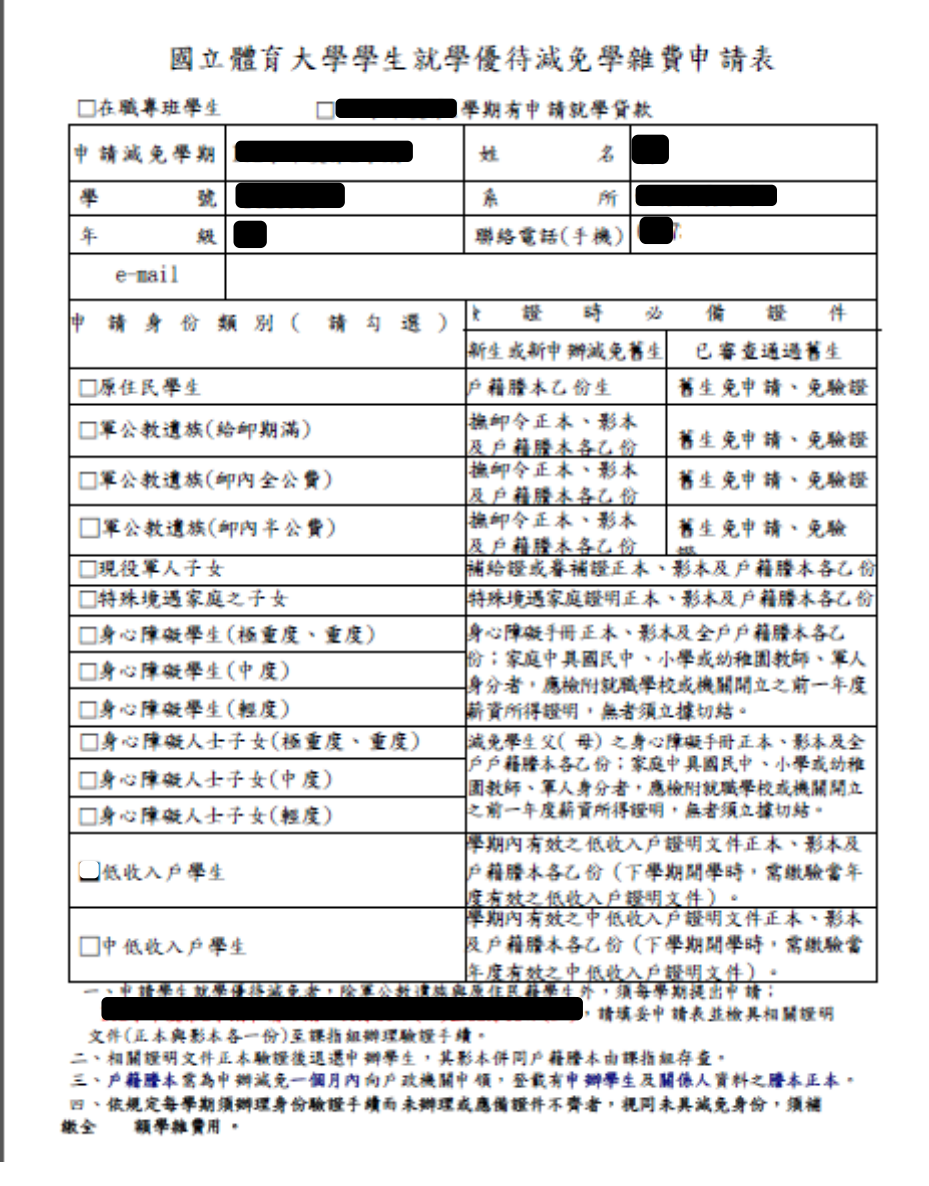

※為保障你的權益請詳閱以下公告內容※

3

## ※請申請同學務必注意,以下紙本申請表未送達者視同未完成辦理

一、如為申請特殊境遇家庭子女、中低收入戶、原住民者送出列印的表單僅會 有「學雜費減免申請表」,印出後請連同你的證明文件一起送到課指組辦理。

二、<mark>新申請軍功教遺族者</mark>,請先將證明文件拿至課外活動指導組辦理報部,待 核准後才可辦理線上申請作業。

三、申請身心障礙類別(会學生本人及身障子女)者,請注意表單需有「學雜費減 免申請表」、「查核家庭經濟條件應填報資料表」、「切結書(家中無有軍教人員者 須簽立切結,如有軍教人員者請附上去年度之所得清單),所由指達同你的證 明文件一起送到課指組辦理。

四、申請低收入戶者(除申請表外有住宿者另有免費住宿表),如需申請免費住宿 者,請注意需要參與宿舍義務時數服務,如不想服務者亦可選擇繳交宿舍費用。 無住宿需求者可免列印;申請免費住宿者新生第一學期時得免交成績單,申辦 第二學期時須繳交104-1 成績單(平均分數需達60分),印出後請連同你的證明 文件一起送到課指組辦理。。

※**104** 學年度將起無論是申請學雜費減免或是學生 就學貸款,將全面採線上申請作業**!!**請同學注意一 下喔**~**不要錯過了你的權益※

※系統列印時為彈出式視窗,故列印時須將電腦的 封鎖彈出視窗解除後即可列印。

4